# **DLP® EVM GUI Tool User's Guide**

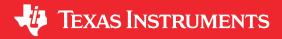

### **ABSTRACT**

The DLP® EVM includes a Windows™-based GUI tool used to control the EVM through I2C, SPI, or USB commands. This document provides instructions on how to get started with the GUI tool to communicate with the DLP EVM. More information is available on the help pages in the GUI tool.

### **Table of Contents**

| 1 System Requirements                           |    |
|-------------------------------------------------|----|
| 2 Software Installation and Driver Installation | 2  |
| 3 EVM Selection                                 | 2  |
| 4 User Interface Overview                       | 3  |
| 5 Connecting to the EVM                         |    |
| 6 Updating the Firmware                         |    |
| 7 Troubleshooting                               | 7  |
| 8 Event Logging and Command Logging             |    |
| 8.1 Event Logging                               |    |
| 8.2 Command Logging                             | 8  |
| 9 Advanced Mode                                 | 9  |
| 9.1 Connection Page                             | 9  |
| 9.2 Scripting Page                              | 10 |
| 9.3 Command Pages                               | 11 |
|                                                 |    |
| List of Figures                                 |    |
| Figure 3-1. EVM Selection Window                | 2  |
| Figure 4-1. EVM GUI Tool                        | 3  |
| Figure 5-1. Connection Page                     | 5  |
| Figure 6-1. Backup Firmware                     | 6  |
| Figure 6-2. Update Firmware                     | 6  |
| Figure 8-1. Event Viewer                        | 7  |
| Figure 8-2. Command Log                         |    |
| Figure 9-1. Advanced GUI – Connection Page      |    |
| Figure 9-2. Advanced GUI – Scripting Page       |    |
| Figure 9-3. Advanced GUI - Command Pages        | 11 |
|                                                 |    |
| List of Tables                                  |    |
| Table 1-1. System Requirements                  |    |
| Table 4-1. Page Description                     | 4  |
| Table 7-1. Troubleshooting                      |    |
|                                                 |    |

### **Trademarks**

Windows<sup>™</sup> is a trademark of Microsoft Corporation.

IntelliBright<sup>™</sup> and DynamicBlack<sup>™</sup> are trademarks of Texas Instruments.

DLP® is a registered trademark of Texas Instruments.

All trademarks are the property of their respective owners.

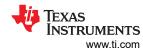

## 1 System Requirements

The minimum recommended system requirements for the DLP EVM GUI tool are shown in Table 1-1.

**Table 1-1. System Requirements** 

| Description          | Version                                  |
|----------------------|------------------------------------------|
| Operation System     | Windows 10                               |
| .Net Framework       | 4.6.1                                    |
| Processor            | 1GHz or faster                           |
| RAM                  | 1GB                                      |
| Disk-space (minimum) | 3GB                                      |
| Internet Connection  | Required for .Net Framework installation |

### 2 Software Installation and Driver Installation

Download and execute the DLP-EVM-GUI-x.x.x.x-Setup.exe, and follow the instructions to install the GUI. Any drivers needed to communicate with the EVM are part of the installation.

### 3 EVM Selection

When you open the EVM GUI for the first time, an EVM selection window appears. After you select an EVM, the EVM GUI appears with UI controls customized for the selected EVM.

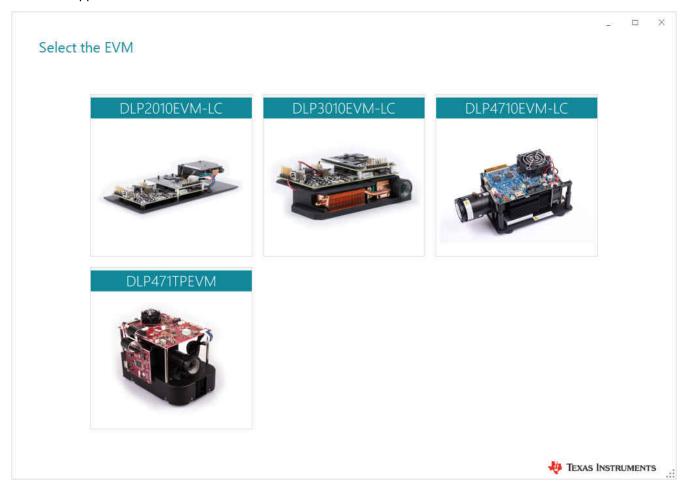

Figure 3-1. EVM Selection Window

www.ti.com User Interface Overview

#### 4 User Interface Overview

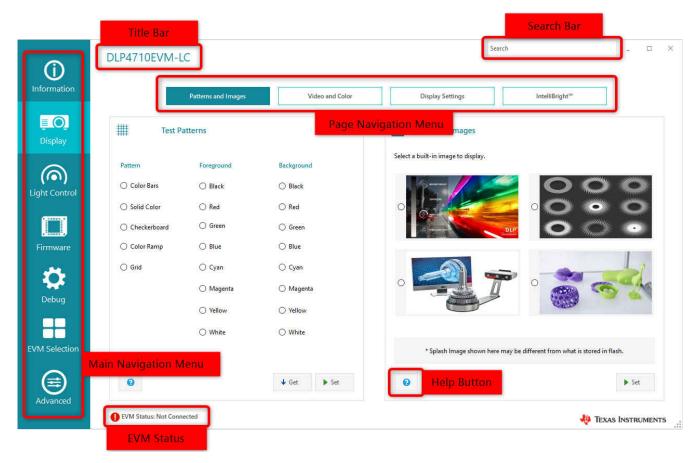

Figure 4-1. EVM GUI Tool

Figure 4-1 shows the layout of the EVM GUI tool

- The title bar displays the current EVM selection of the GUI. To select a different EVM, go to the EVM selection page.
- The search bar allows users to search for EVM GUI pages using page names.
- The main navigation menu lets users navigate to the different sections of the EVM GUI. Each section has one or more pages. Table 2 lists all the sections of the EVM GUI. Not all sections are visible for every EVM.
- The **page navigation menu** lets users switch between the pages in a section. Table 2 lists all the pages within each section of the EVM GUI.
- The **EVM status bar** displays the connection status and the current display mode of the EVM. The connection status could be one of the following:
  - Readv
  - Connected, Incompatible EVM
  - Connected, Power Off
  - Not Connected
- The help buttons in every page shows relevant help content.

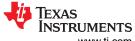

User Interface Overview www.ti.com

**Table 4-1. Page Description** 

| Section                                                                                      | Page                              | Sub-page                                                           | Description                                                                                       |
|----------------------------------------------------------------------------------------------|-----------------------------------|--------------------------------------------------------------------|---------------------------------------------------------------------------------------------------|
| Information                                                                                  | EVM Information                   | EVM Information                                                    | Get the current status of the EVM                                                                 |
| Display                                                                                      | Patterns and Images               | Test Patterns                                                      | Set/Get the Test Pattern display                                                                  |
|                                                                                              |                                   | Splash Images                                                      | Set the Splash Image display                                                                      |
|                                                                                              | Video and Color                   | Video Information                                                  | Switch to External Video display and get the current display settings                             |
|                                                                                              |                                   | Color Temperature                                                  | Set/Get the current Color<br>Temperature setting                                                  |
|                                                                                              | Display Settings                  | Display Settings                                                   | Set/Get Display Settings                                                                          |
|                                                                                              |                                   | Keystone Correction                                                | Set/Get Keystone Settings                                                                         |
|                                                                                              | IntelliBright <sup>™</sup>        | IntelliBright™                                                     | Set/Get IntelliBright™ Settings                                                                   |
|                                                                                              | (DLP2010/3010/4710LC)             | LED Current                                                        | Set/Get LED Current Settings                                                                      |
|                                                                                              | or<br>DynamicBlack™<br>(DLP471TP) | DynamicBlack™                                                      | Set/Get automatic or manual<br>DynamicBlack™ settings                                             |
| Light Control (Available only for light control EVMs: DLPC2010LC, DLPC3010LC, and DLP4710LC) | External Patterns                 |                                                                    | Configure and Display External Patterns                                                           |
|                                                                                              | Internal Patterns                 | Pattern Sets, Patter Set Order, & Pattern Control                  | Configure and Display Internal Patterns with the option to save/ load pattern data to/from a file |
|                                                                                              | Splash Patterns                   |                                                                    | Configure and Display Splash Patterns                                                             |
| Firmware                                                                                     | Backup Firmware                   |                                                                    | Backup firmware                                                                                   |
|                                                                                              | Update Firmware                   |                                                                    | Update firmware                                                                                   |
|                                                                                              | Update Flash Image                | Flash Image, White Point, Splash Image, Startup Option, & Advanced | Update and create new firmware image                                                              |
| Debug                                                                                        | Connection                        |                                                                    | Select communication interface and connect/disconnect to the EVM                                  |
|                                                                                              | Event Viewer                      |                                                                    | View the event(s) that occurred                                                                   |
|                                                                                              | Command Log                       |                                                                    | View the command(s) issued with<br>the option to export the write<br>command(s) to a batch file   |
| Advanced                                                                                     |                                   |                                                                    | Switch to Advanced mode GUI                                                                       |

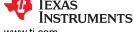

www.ti.com Connecting to the EVM

## 5 Connecting to the EVM

The EVM GUI automatically detects and connects to the EVM. If the automatic connection fails, the user can go to the Connection page to connect/disconnect the EVM or change the connection settings. To change the connection settings, the user needs to disconnect the EVM.

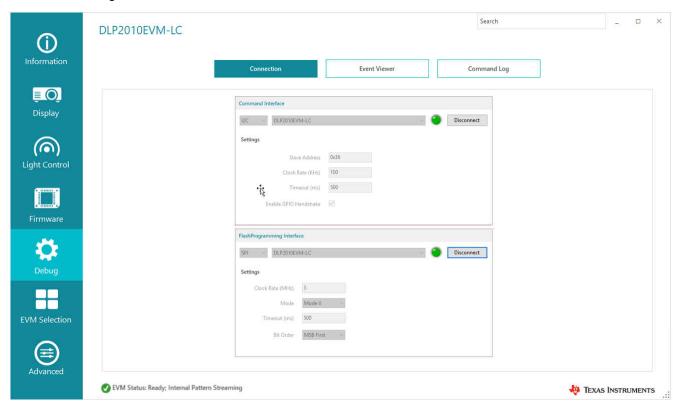

Figure 5-1. Connection Page

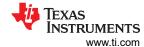

## 6 Updating the Firmware

To update the firmware, use the following steps:

- 1. Download the latest flash image for your EVM from Tl.com.
- 2. Go to the Backup Firmware page in the Firmware section of the EVM GUI to create a backup of the existing firmware as a flash image file.
- 3. Click the browse button to select the file name and location of the backup flash image file and click the *Start Backup* button.
- 4. After a successful backup, go to the Update Firmware page in the Firmware section of the EVM GUI to program the latest flash image file.
- 5. Click the browse button to select the flash image file and then click the Start Update button.

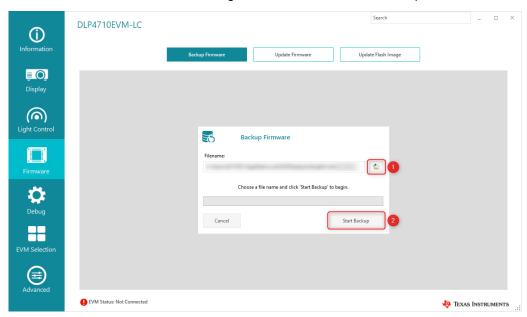

Figure 6-1. Backup Firmware

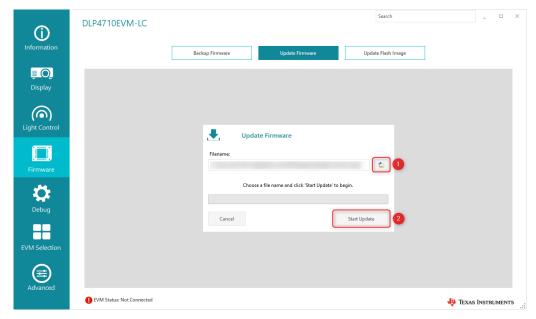

Figure 6-2. Update Firmware

www.ti.com Troubleshooting

## 7 Troubleshooting

Table 7-1. Troubleshooting

| Issue                                                                      | Probable Cause                                                                                                    | Resolution                                                                                                    |
|----------------------------------------------------------------------------|----------------------------------------------------------------------------------------------------|----------------------------------------------------------------------------------------------------|
| Unable to open the EVM GUI                                                 | Corrupted settings file                                                                                                    | Find and delete the EVM's settings XML file (example DLPC2010LC.xml) which is located at user's AppData\Roaming\Texas Instruments\DLP EVM GUI folder                                                                  |
| External Video does not display or does not display correctly              | Unsupported video resolution                                                                                                    | Check the External source's resolution and make sure it is supported/with-in-range of the EVM GUI's resolution                                                                                                    |
| GUI does not connect to the DLP471TP EVM                                   | The EVM GUI will try to connect to the EVM automatically. However, for the DLP471TP EVM, the user has to connect to the EVM for the first time manually. | Select the communication interface and make the connection manually through the Connection page in the Debug tab. Once connected, the GUI will remember the connection settings and will auto-connect during startup. |
| Simple mode for the DLP471TP EVM does not work after opening advanced mode | Only one application can be connected to the DLP471TP EVM at a time                                                                                      | Go to the connection page in the advanced mode and click disconnect.  After disconnecting in the advanced mode, manually connect to the EVM from the Debug > Connection page in the simple mode.                      |

## 8 Event Logging and Command Logging

## 8.1 Event Logging

The Even Viewer page in the Debug section lists the timestamp and description of the event(s) occurred on the EVM GUI.

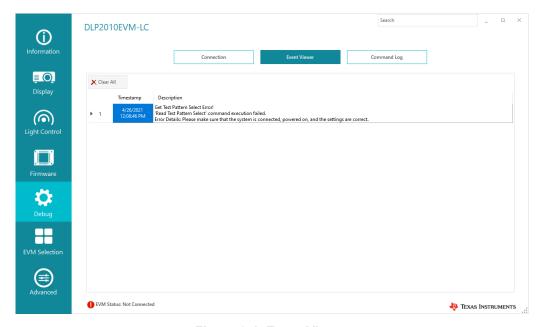

Figure 8-1. Event Viewer

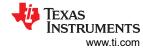

### 8.2 Command Logging

The Command Log page in the Debug section lists the timestamp, command, transmit & receive data sent to the EVM.

### For DLP2010/3010/4710LC,

- · Transmit data includes the read/write command opcode and command parameter
- Read data includes read command returned data

#### For DLP471TP,

- Transmit data includes the read/write command Header (1 byte), Opcode (1 or 2 bytes), Length (2 bytes), Command Parameter (0 to 510 bytes), and Checksum (if enabled at the Connection Page)
- Read data includes the response Header (1 byte), Length (2 bytes), returned read data (0 to 510 bytes), and Checksum (if enabled at the Connection Page)

The user also has the option to export batch-able WRITE command(s) to a batch file for use later.

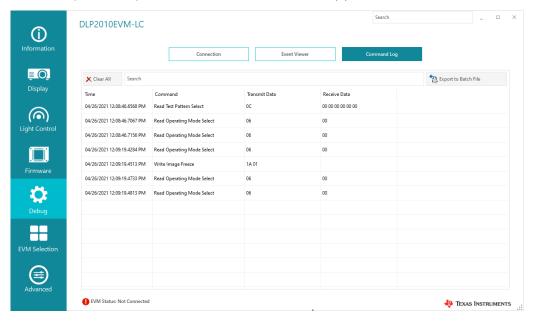

Figure 8-2. Command Log

www.ti.com Advanced Mode

### 9 Advanced Mode

The Advanced Mode of the EVM GUI tool allows the more experienced users to control the EVM system through low-level USB/I2C command pages and Python Scripting.

### 9.1 Connection Page

The connection page in the Advanced mode works similar to the connection page in the Simple mode, with the addition of the Logging Interface for DLP471TP EVM.

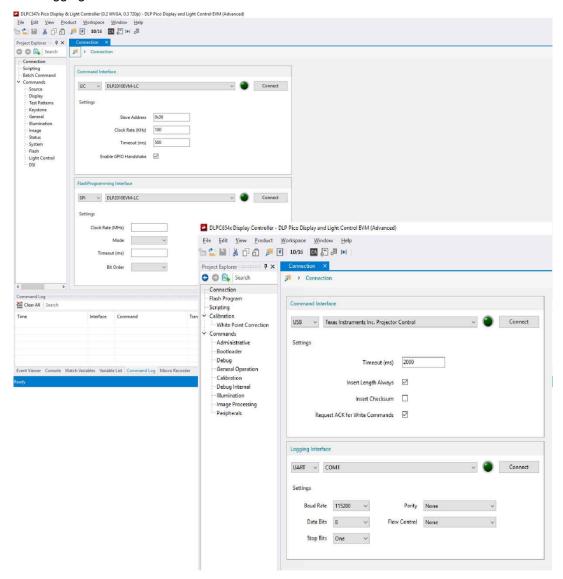

Figure 9-1. Advanced GUI - Connection Page

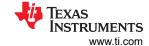

### 9.2 Scripting Page

The Scripting Page allows users to execute I2C/USB commands via Python scripts. The user can monitor and debug the execution of the script through the Event Viewer, Console, Watch Variables, Variable List, and Command Log panels at the bottom of the page.

From the *Help* menu, click *Scripting Reference* to see the list of commands available and the syntax for the command.

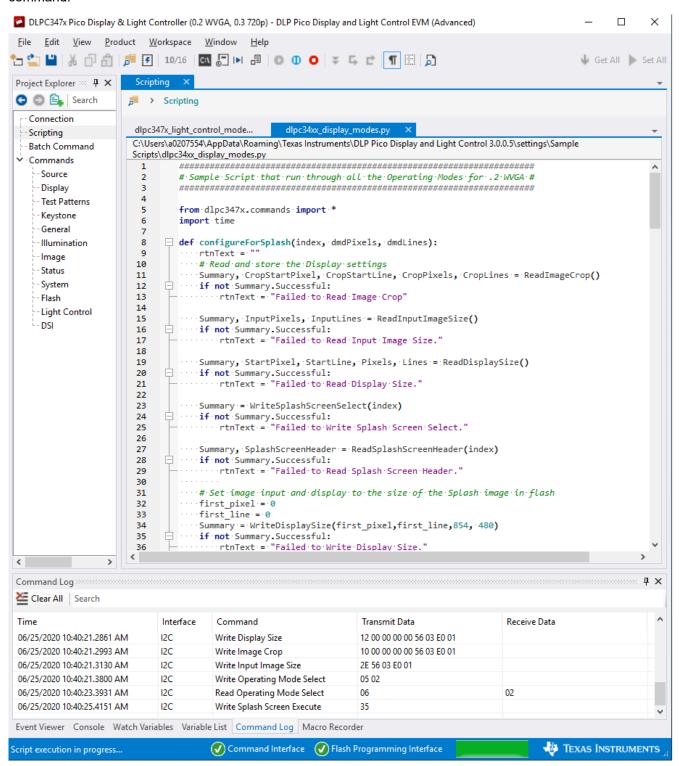

Figure 9-2. Advanced GUI – Scripting Page

www.ti.com Advanced Mode

### 9.3 Command Pages

The command pages allow the users access to the low-level I2C/USB commands. Click the command category from the Project Explorer window to find the list of commands available in each category. The user can **set** the parameter(s) of the individual command or *get* the parameter(s) of the command. Users can click *Set All* or *Get All* button at the top-right to send/receive all the commands on the page.

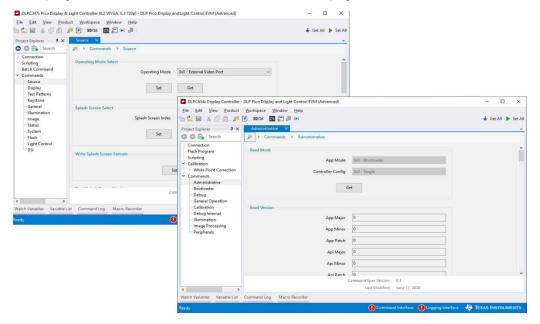

Figure 9-3. Advanced GUI - Command Pages

### IMPORTANT NOTICE AND DISCLAIMER

TI PROVIDES TECHNICAL AND RELIABILITY DATA (INCLUDING DATA SHEETS), DESIGN RESOURCES (INCLUDING REFERENCE DESIGNS), APPLICATION OR OTHER DESIGN ADVICE, WEB TOOLS, SAFETY INFORMATION, AND OTHER RESOURCES "AS IS" AND WITH ALL FAULTS, AND DISCLAIMS ALL WARRANTIES, EXPRESS AND IMPLIED, INCLUDING WITHOUT LIMITATION ANY IMPLIED WARRANTIES OF MERCHANTABILITY, FITNESS FOR A PARTICULAR PURPOSE OR NON-INFRINGEMENT OF THIRD PARTY INTELLECTUAL PROPERTY RIGHTS.

These resources are intended for skilled developers designing with TI products. You are solely responsible for (1) selecting the appropriate TI products for your application, (2) designing, validating and testing your application, and (3) ensuring your application meets applicable standards, and any other safety, security, regulatory or other requirements.

These resources are subject to change without notice. TI grants you permission to use these resources only for development of an application that uses the TI products described in the resource. Other reproduction and display of these resources is prohibited. No license is granted to any other TI intellectual property right or to any third party intellectual property right. TI disclaims responsibility for, and you will fully indemnify TI and its representatives against, any claims, damages, costs, losses, and liabilities arising out of your use of these resources.

TI's products are provided subject to TI's Terms of Sale or other applicable terms available either on ti.com or provided in conjunction with such TI products. TI's provision of these resources does not expand or otherwise alter TI's applicable warranties or warranty disclaimers for TI products.

TI objects to and rejects any additional or different terms you may have proposed.

Mailing Address: Texas Instruments, Post Office Box 655303, Dallas, Texas 75265 Copyright © 2022, Texas Instruments Incorporated